# **メールアカウント設定[Gmail ご利用の場合]**

Gmail をご利用の場合はメールアカウント設定を行う前に、Gmail での設定が必要となります。

### **設定手順**

下記の手順で設定します。

- 1. [Google アカウント] アクセスを有効に設定
- 2. [Gmail] IMAP を有効に設定
- 3. [BizMagic]メールアカウント設定

### 1. [Google アカウント] アクセスを有効に設定

- ① ブラウザで Gmail へサインインします。
- ② Gmail 画面右上のアカウントアイコンをクリックします。

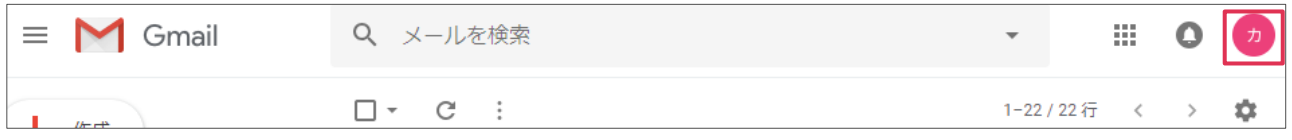

③ [Google アカウント]をクリックします。

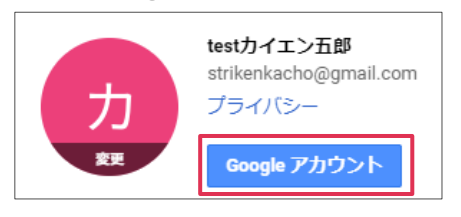

④ [セキュリティ]をクリックします。

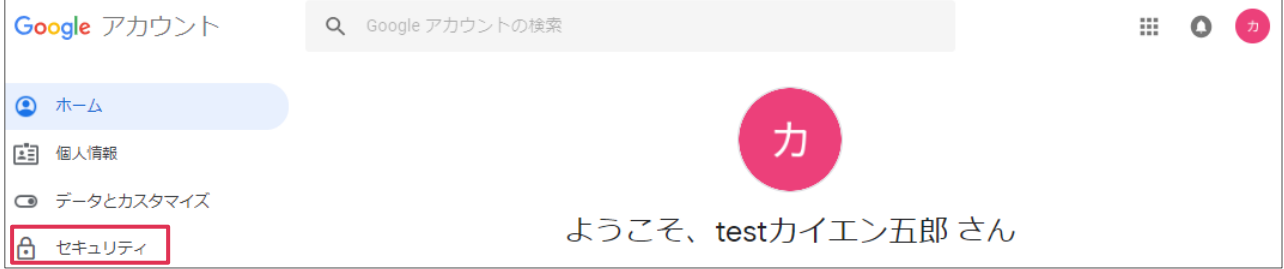

⑤ 画面下までスクロールして、[安全性の低いアプリのアクセス]項目の[アクセスを有効にする]を クリックします。

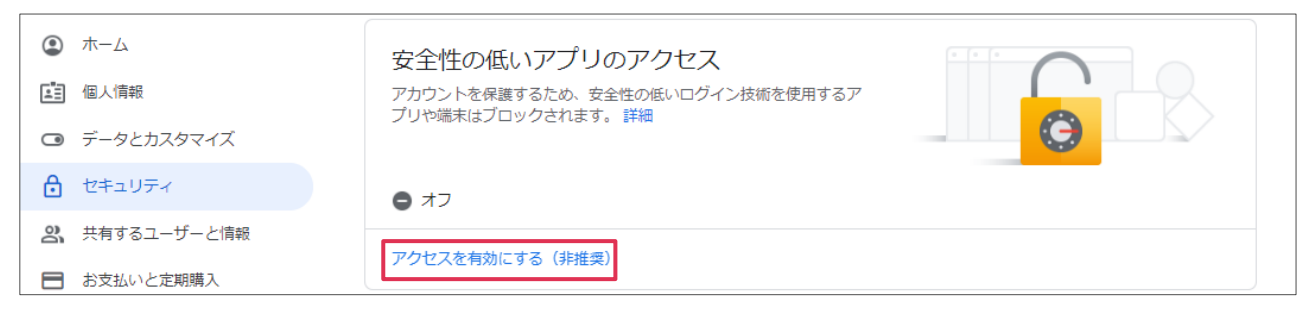

⑥ [安全性の低いアプリの許可]を有効にします。(ボタンをスライドします。)

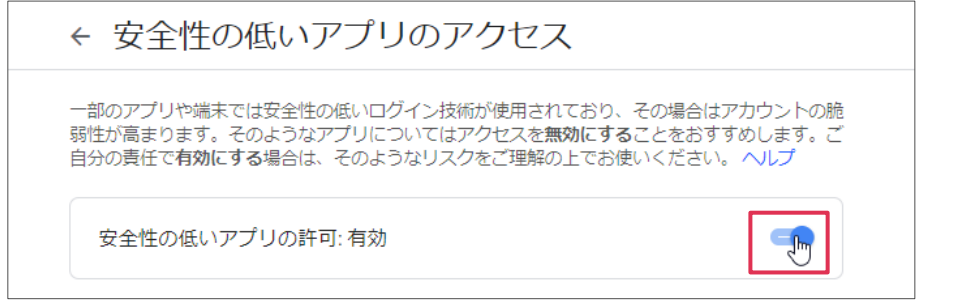

# **2. [Gmail]IMAP を有効に設定**

① Gmail 画面に戻り、画面右上の設定アイコンをクリックします。

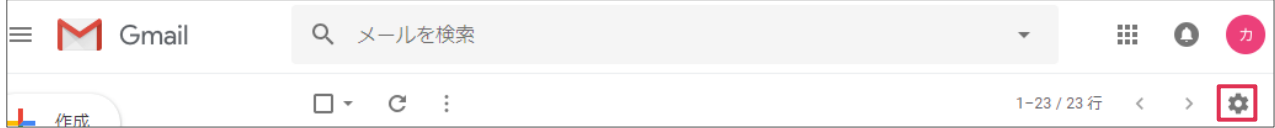

② [設定]をクリックします。

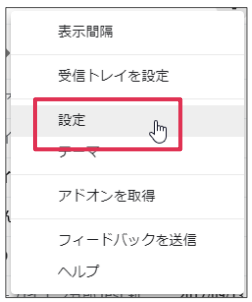

③ [メール転送と POP/IMAP]をクリックして[IMAP を有効にする]をクリックし、[変更を保存] をクリックします。

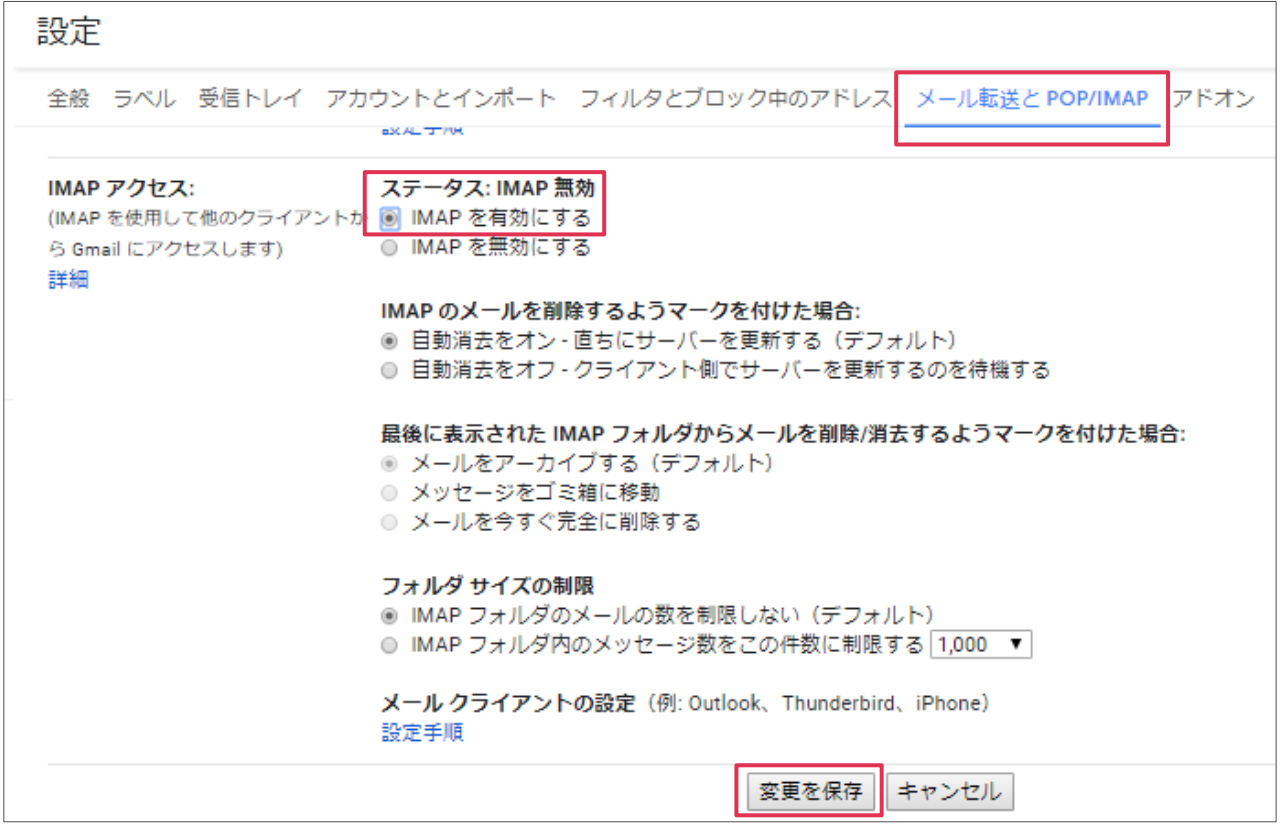

④ Gmail 画面に戻り、画面右上の設定アイコンをクリックして[設定]をクリックします。

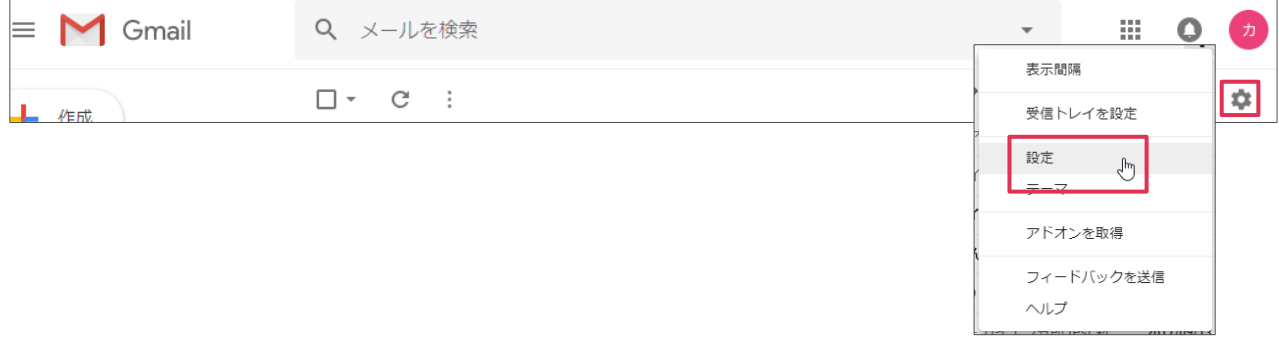

⑤ [メール転送と POP/IMAP]をクリックして[ステータス:IMAP 有効]となっていることを確認 し、[設定手順]をクリックします。

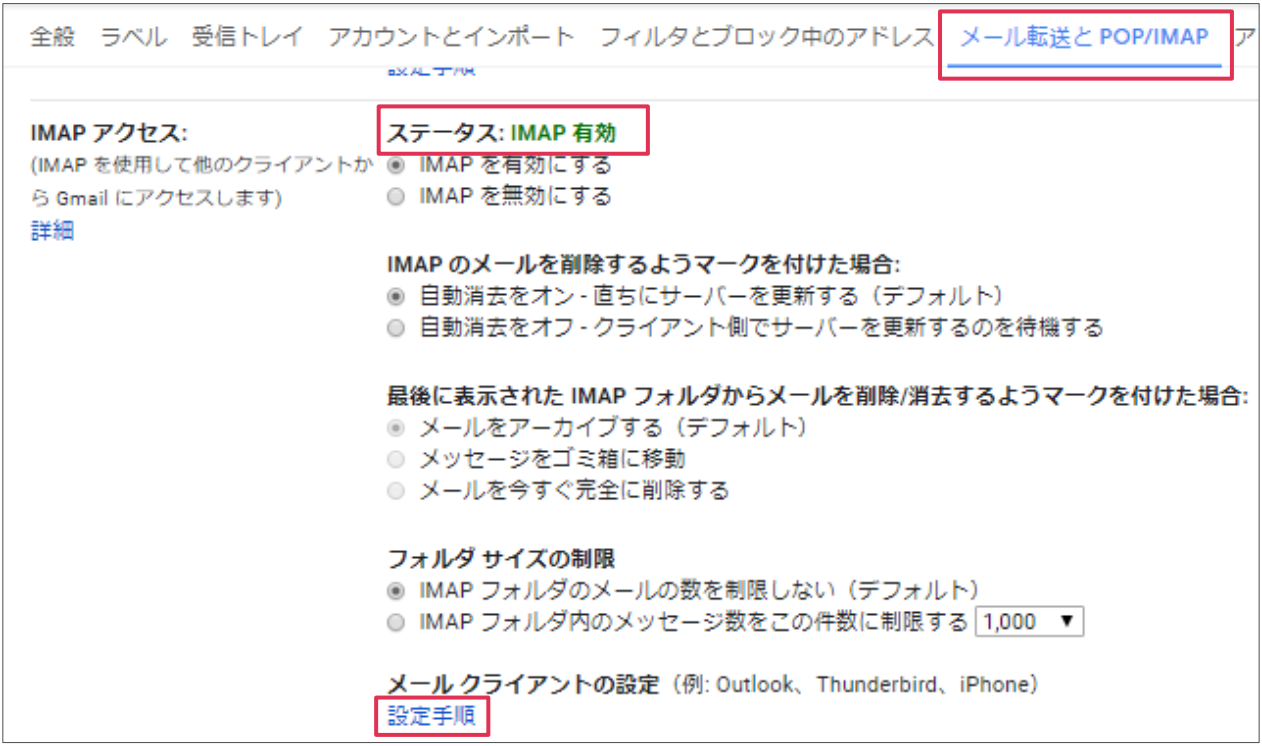

⑥ [IMAP を使用して他のメールクライアントで Gmail をチェックする]というタイトルのページ が表示されます。スクロールして下記表を表示します。

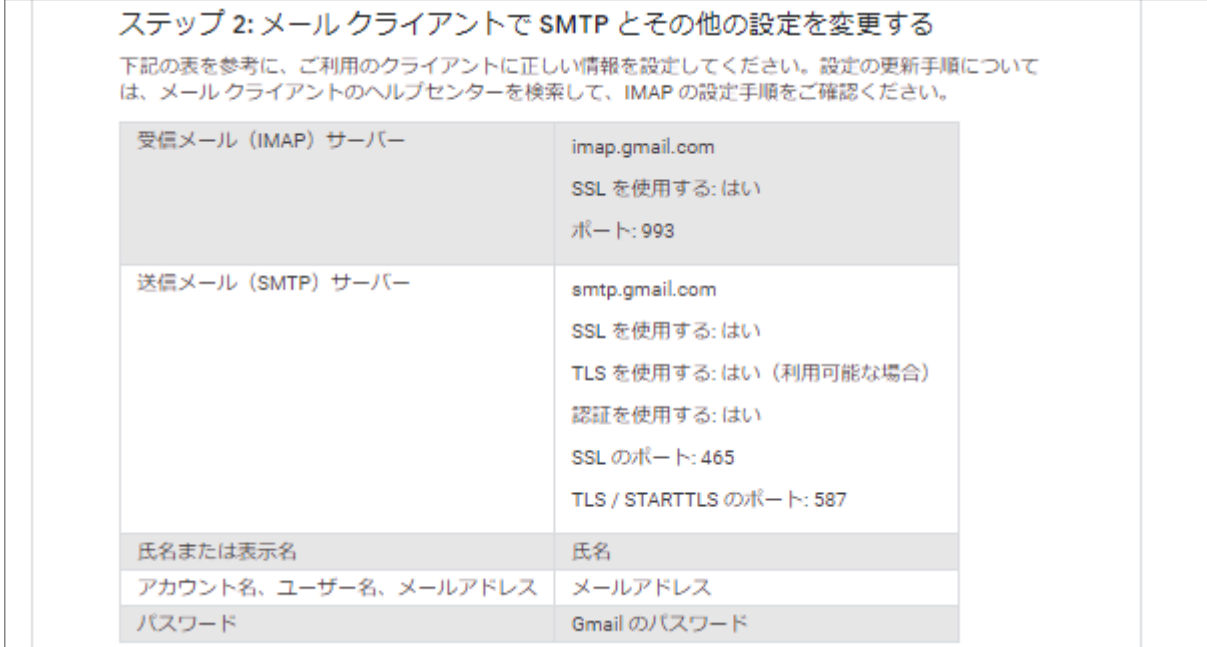

### **3. [BizMagic]メールアカウント設定**

- ① BizMagic にアクセスして、左メニュー[システム設定]-[社員 / 権限 / 日報]タブ-[社員] からメールアカウント設定を行う社員名をクリックします。
- ② [メールアドレス]項目右の[設定]ボタンをクリックします。

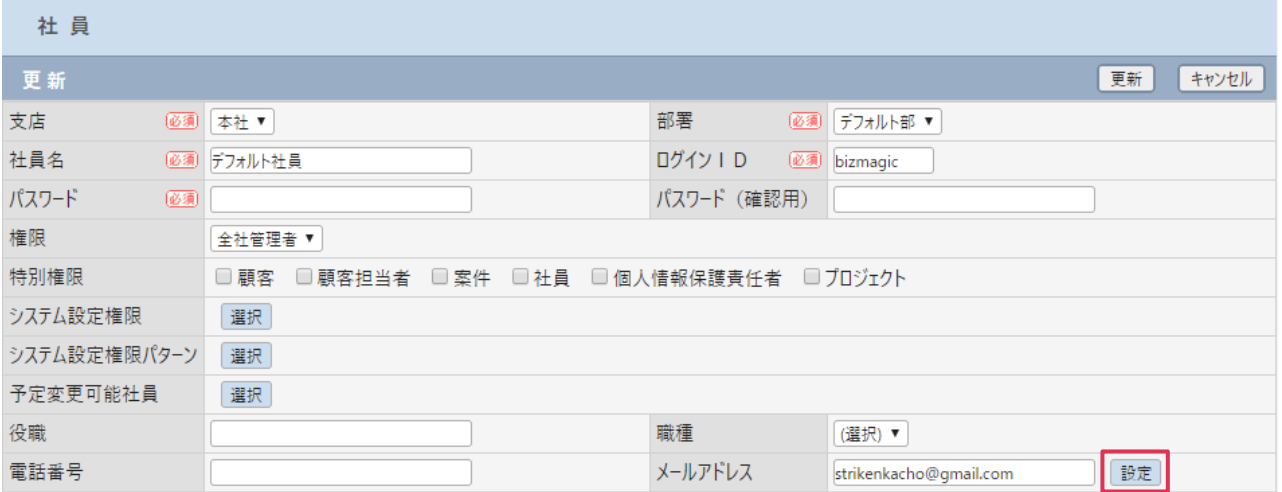

③ [社員―メールアカウント]画面が表示されます。

3 ページ⑥ [IMAP を使用して他のメールクライアントで Gmail をチェックする]で表示された [ステップ2]の内容を設定してください。

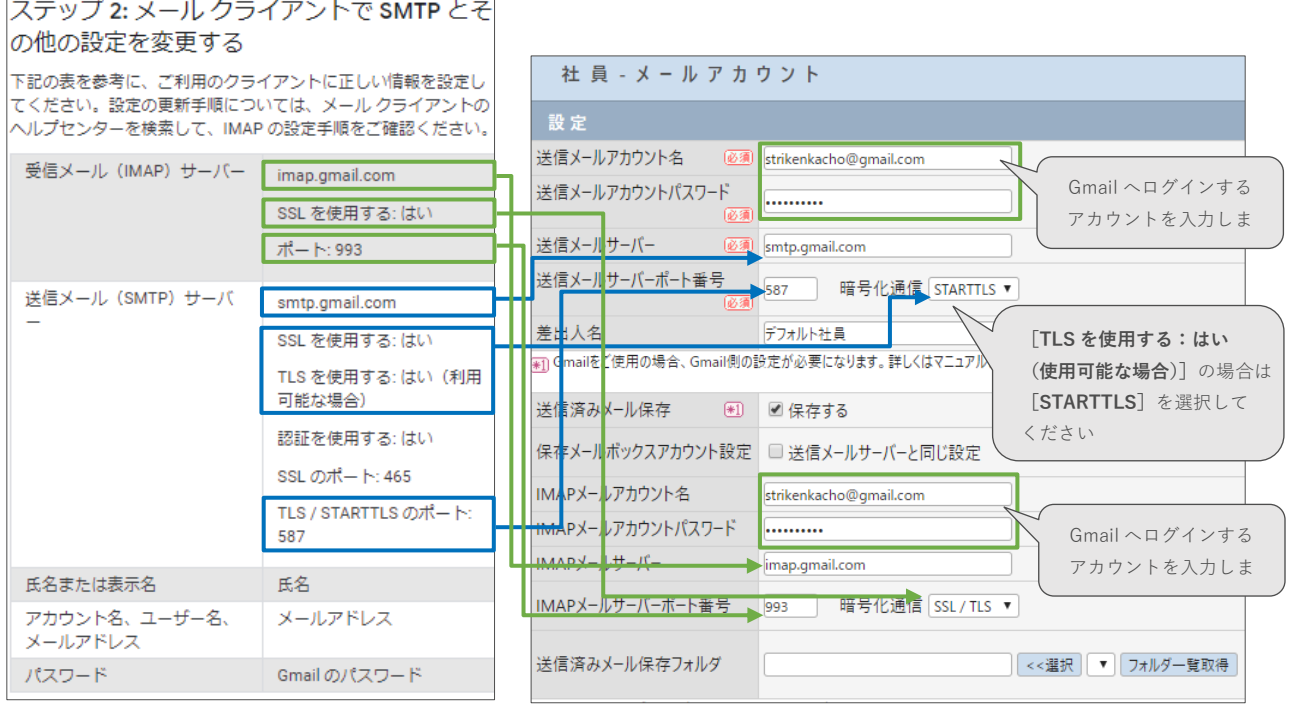

#### **■POINT**

- ・ IMAP の設定は[送信済みメール保存]をチェックした場合に必要となります。
- ・ 上記画面はサンプル画面であり、ご使用の地域などで設定情報が変わる可能性があります。必ず実 画面に表示された情報で設定を行ってください。

④ [送信済みメール保存]をチェックした場合は[フォルダ一覧取得]をクリックします。

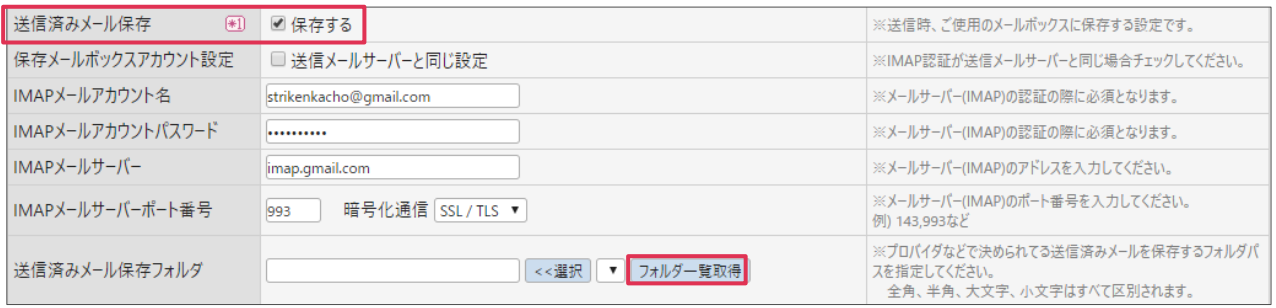

⑤ 送信済みフォルダを選択して[≪選択]をクリックします。

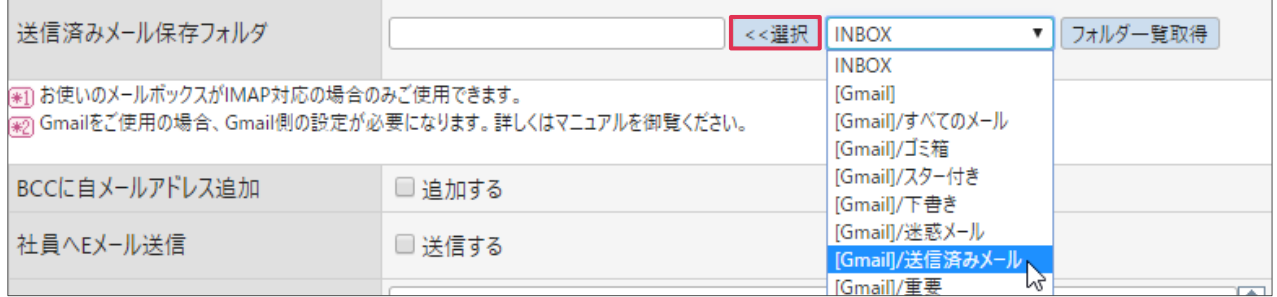

⑥ 送信済みフォルダが選択されていることを確認して[メールテスト]をクリックします。

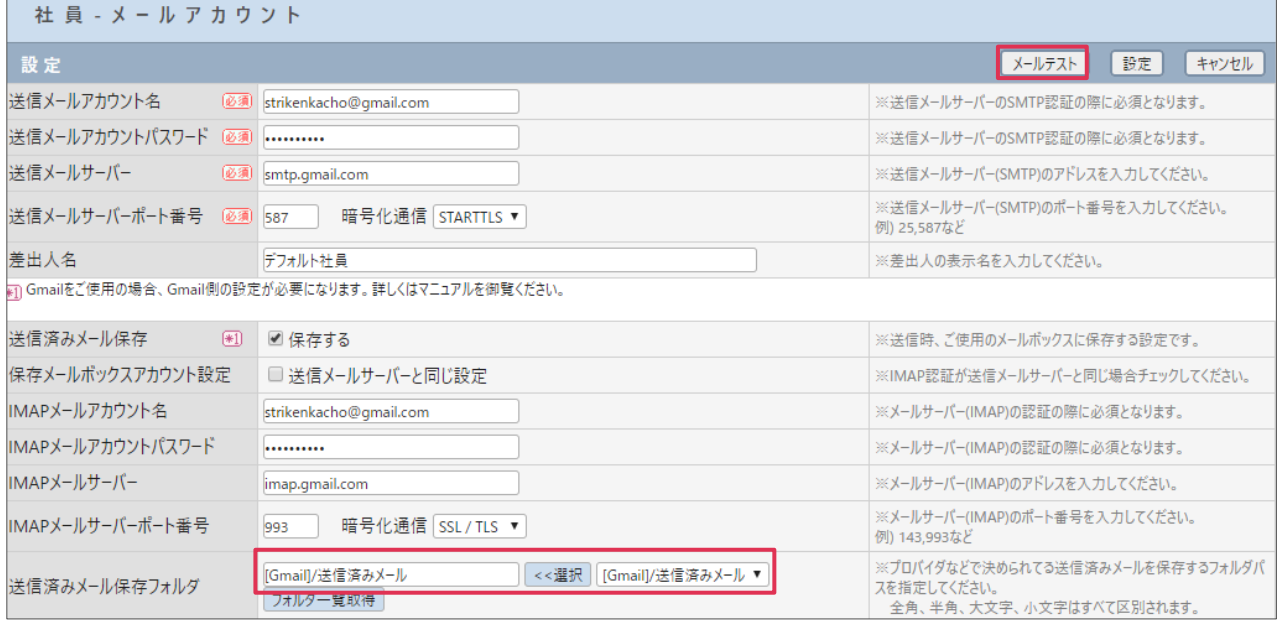

⑦ 正常にメールテストが行われた場合、下記化表示されます[OK]をクリックします。

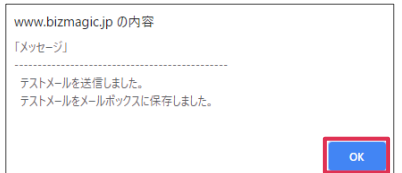

⑧ [設定]をクリックします。

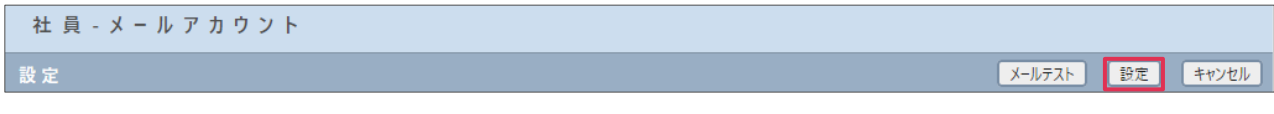

⑨ Gmail の受信フォルダにはテストメールが受信されます。

□ ☆ 自分 BizMagicメールテスト結果·BizMagic [社員-メールアカウント]でのメールテストは正常に完了しました。

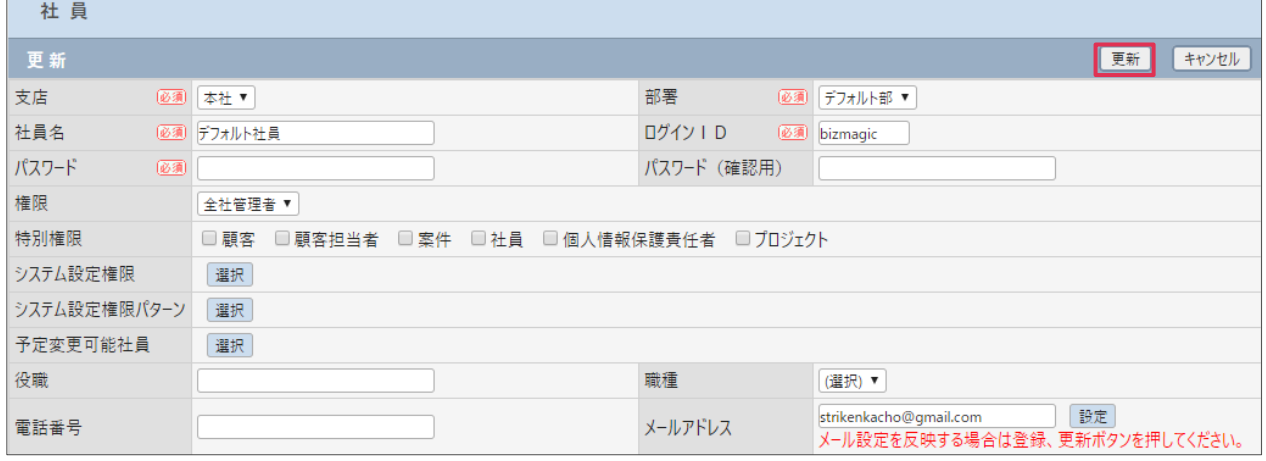

# **エラーが表示される場合**

 $\Gamma$ 

#### **■アプリからのログインをブロックされている場合**

下記エラーが表示されます。以下の手順を実行してください。

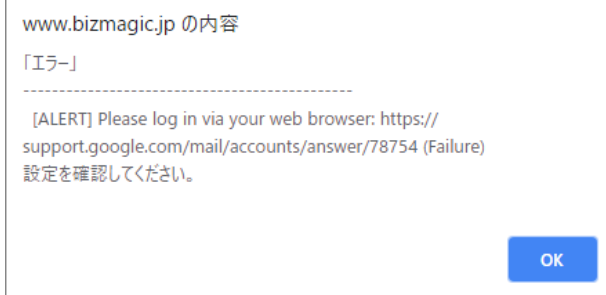

① ブラウザより Google アカウントへログインします。

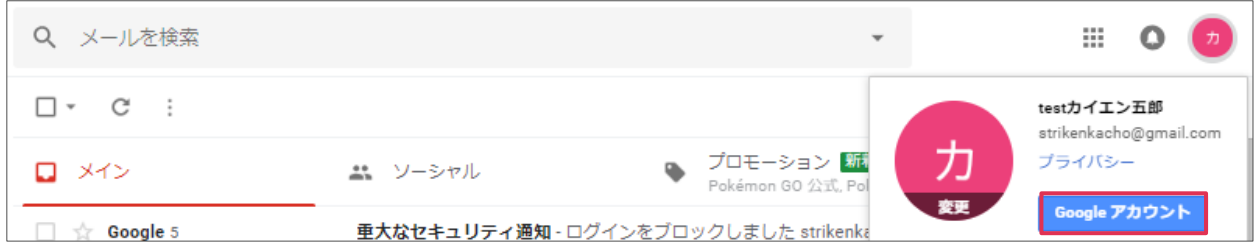

② [重大なセキュリティの問題が見つかりました]の項の[対応する]をクリックします。

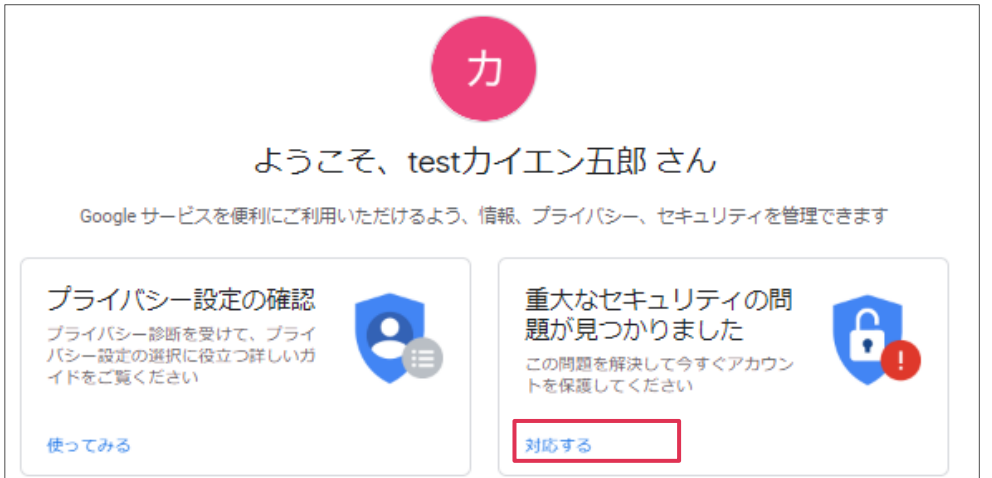

⑩ [更新]をクリックします。以上でメールアカウント設定は完了です。

③ [最近のセキュリティイベント]をクリックします。

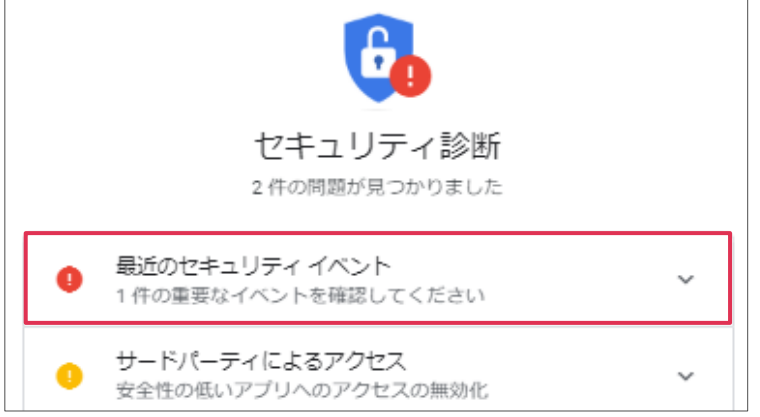

#### ④ [はい]をクリックします。

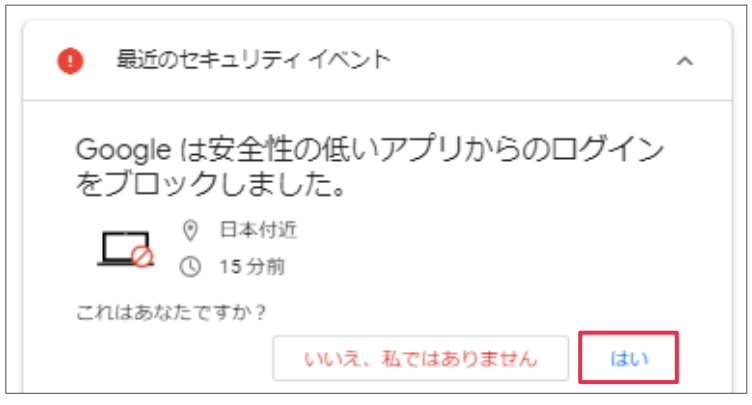

⑤ 下記が表示されるのを確認して、BizMagic[社員-メールアカウント設定]画面へ戻り設定を続行 してください。

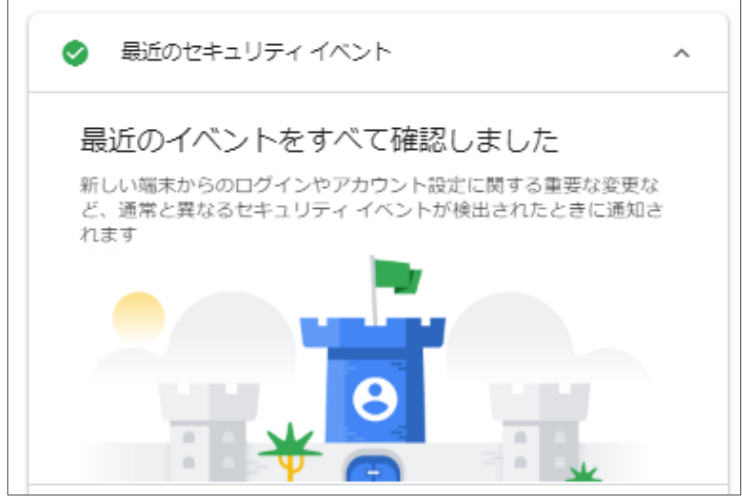

#### ■ [安全性の低いアプリのアクセス] が [アクセスを有効にする] になっていない場合

下記エラーが表示されます。[1. [Google アカウント] アクセスを有効に設定] の手順を再度設定して

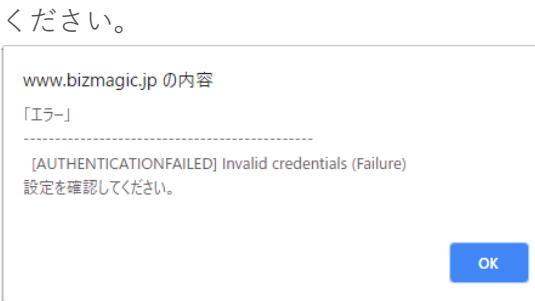